## ABI Parent Portal

## **Creating an Account in ABI Parent Portal**

*The steps in this quick reference guide will walk you through the steps to create a new account for the ABI Parent Portal.*

- 1. Launch Internet Explorer or equivalent web browser.
- 2. Enter the following URL into the address bar: **https://portal.sbcusd.com/abi\_parent**
- 3. Press the **[Enter]** key to launch the **Welcome to Aeries** login screen.
- 4. Click on the **Create New Account** link (bottom of login screen).
- 5. Verify that  $\odot$  **Parent** is selected and then click the  $\frac{\text{Next } \gg \text{button}}{\text{button}}$ .
- 6. In the **Email Address** field, enter your email address (e.g., [tinasmith@aol.com\)](mailto:tinasmith@aol.com).
- 7. In the **Verify Email Address**, enter the exact same email address as in Step 6.
- 8. In the **Choose Password** field, enter a password that you would like to use.

 Passwords are case sensitive. Do not use the **\ " ! # \$ % &** symbols. When changing passwords, new passwords cannot be like old passwords (e.g., huckleberry1 to huckleberry2).

- 9. In the **Retype Password** field, enter the exact same password as in Step 8.
- 10. Click the  $\sqrt{\frac{Next \gg}}$  button. The **Student Verification** screen appears.
- 11. Wait for the ABI system to send you an email to confirm your email address. When it arrives, open the email and click on the **Confirm Current Email Address** link. The **Thank you. Your account has been verified…** message appears.
- 12. Click on the **Click Here** link, from inside the **Thank you** message, to return to ABI and complete setting up your account. The **Step 4: Student Verification** screen appears.

 $\mathcal{O}$  If you get interrupted and cannot complete the account creation steps here, launch the ABI Parent Portal program again and click the **Create New Account** link from the login screen.

- 13. In the **Student Permanent ID Number**, enter the student's 6-digit permanent ID number that appears on the mailing label.
- 14. In the **Student Home Telephone Number**, enter the student's area code and telephone number (e.g., 9095551234) that appears on the mailing label.
- 15. In the **Verification Code** field, enter the VPC code that appears on the mailing label. This code is **not** case sensitive therefore you can enter the alphabetic characters in either upper or lowercase.

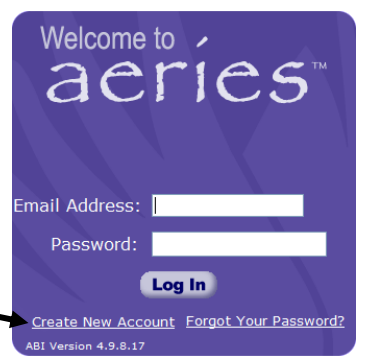

## **Q u i c k R e f e r e n c e G u i d e**

ABI Parent Portal

- 16. Click the **Next >>** button. The **Emergency Contact Verification** screen appears.
- 17. Select your name from the list provided and then click the  $\sqrt{\frac{\text{Next } \gg}}$  button. The list contains all names stored as emergency contacts for your student.
- 18. At the **Thank you for registering for an Aeries Browser Interface Account and updating your Emergency Contact Record** message, click on the **Click Here** link to login to the ABI Parent Portal.
	- Refer to the **Logging In and Out of the ABI Parent Portal** Quick Reference Guide for instructions on how to login, add additional students, and find student data within the ABI Parent Portal.